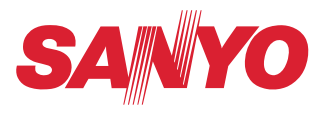

# **取扱説明書(別冊)**

## **Memory viewer(メモリービューワー) の使いかた**

この説明書はプロジェクターメモリビューワー機能の取扱説明書です。メモリービュー ワー機能の操作はこの取扱説明書に従い行ってください。 はじめに、プロジェクター本体の取扱説明書をご覧頂き、プロジェクターの基本的な取 り扱い、注意事項をよくお読みください。 説明書に記載されている注意事項は必ずお守りください。

メモリービューワー機能

#### メモリービューワー機能とは

プロジェクターを使ってのプレゼンテーション、画像の投映を、コンピュータや外部機器を使うことなく、 プロジェクター自身でこれらが実行できる機能です。

あらかじめ用意された SD メモリーカードに画像を収録し、プロジェクターに設けられた SD メモリーカード スロットに差し込むだけで、これらの画像を投映することが出来ます。このため、画像投映のとき、コンピュー タや外部機器を持ち運ぶ事なく、投映する場所へプロジェクターと、画像を収録した SD メモリーカードを持 参するだけで、画像の投映が行えます。

また、本機には、メモリービューワーで再生する画像を編集する専用 Network Viewer 4(ネットワークビュー ワー 4) ソフトを付属しております。画像、写真データ、および PowerPoint データを、ソフトウェアが持つ 豊富な編集機能により、効果的なプレゼンテーション画像を編集する事が出来ます。ネットワークビューワー ソフトの詳細につきましては別冊「ネットワーク取扱説明書」の「9. ネットワークビューワー」を参照ください。 (p.109)

### 本機メモリービューワーで再生出来る画像

本機メモリービューワーで再生出来る画像フォーマットは以下のものです。

- ・ビットマップデータ
- ・Network Viewer 4 [File Converter1 、2] ソフトを使用して変換された JPEG ファイル
- ・テキストデータ
- ・Network Viewer 4 [Program Editer] で作成したプログラムファイル
- \* データによっては再生出来ない場合もあります。

#### メモリービューワーで投映出来るテキストファイルについて

メモリービューワーがサポートするテキストデータの日本語文字コードは「シフト JIS、第二水準まで」のみ です。その他の文字コードはサポートしていません。

### データのバックアップ保存について

Network Viewer (ネットワークビューワー)で編集するデータおよび SD メモリーカードに収録する大切なデー タは、安全の為、まえもって別の記録メディアに保存ください。本機能使用における、データの消失、破損 は当社では一切の責任を負いません。

#### 商標について

Windows 2000, Windows XP, WIndows Vista, PowerPoint は米国および、その他の国における登録商標または、 商標、商品名です。

説明書に記載のメーカー名および商品名は各社の登録商標です。

\* 本書の記載内容は予告なく変更する場合があります。

\* 説明書に記載の図面形状、および、画面等の表示は実際のものと異なる場合があります。

### **メモリービューワー機能で使用するメモリーカードについて**

メモリーカードは本プロジェクターには同梱されていません。本機のメモリービューワー機能に使用可能なメ モリーカードは「SD メモリーカード」です。SD メモリーカードの種類によっては使用できない場合があります。 また、購入後初めて使うカードや他の PC やカメラで初期化したカードは、必ず本機で初期化(フォーマット) してからご使用ください。他の機器でフォーマットされた SD メモリーカードは本機では認識しない場合があ ります。

SD メモリーカードの形状

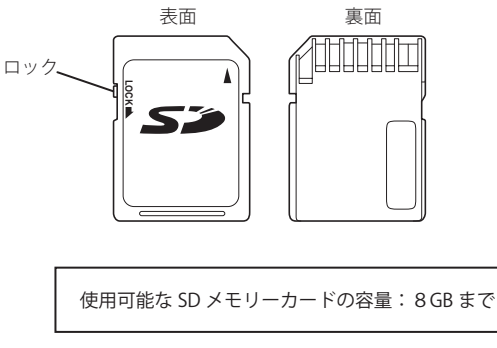

\*SD メモリーカードの種類やメーカーによっては使用できな い場合があります。

## **SD メモリーカードスロットについて**

SD メモリーカードスロットはプロジェクター後面に用意されています。SD メモリーカードがきちんと挿入さ れるとインジケータが点灯します。

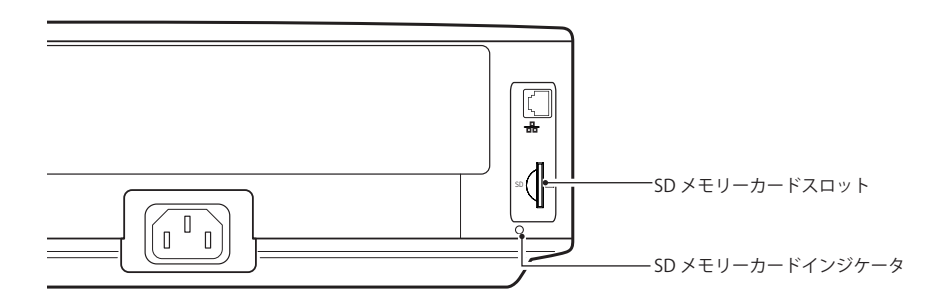

## **SD メモリ−カードの入れかた**

図のように SD メモリーカードをプロジェクター後面のカードスロットへ挿入します。

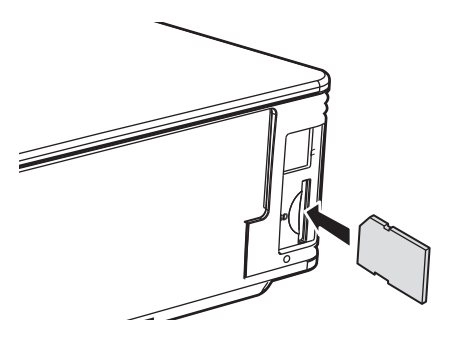

カード切り欠き部 を上にして奥まで 差し込む

## **SD メモリ−カードの抜きかた**

挿入されている SD メモリーカードを奥に押し込み、出てきたところを抜き取ります。

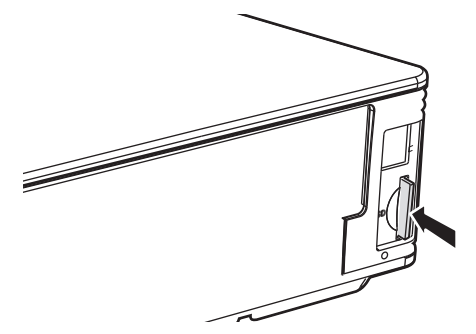

奥に押し、指を離 すとカードが出て くる

#### [ ご注意 ]

- ✐ SD メモリーカードにアクセス中は、電源を切ったり、SD メモリーカードを抜かないでください。データが 破壊される場合があります。アクセス中は SD メモリーカードインジケータが点滅します。
- プロジェクターの電源状態に関わらず、SD メモリーカードを抜き差しすることができます。

# **メモリービューワーモードへの入り方**

1.プロジェクターの入力モードを「Wired」または「Wireless」にします。" しばらくお待ちください " のメッ セージが表示されます。しばらくすると、ネットワーク接続待機画面が表示され、ネットワークでの投 映準備が出来たことを示します

. . . . . . . . . .

- 2.SD メモリーカードを後面のカードスロットに挿入します。SD カードインジケータが点灯します。
- 3.プロジェクターのネットワークメニューで「Wired 設定」または「Wireless 設定」を選択し、SELECT ボ タンを押します。

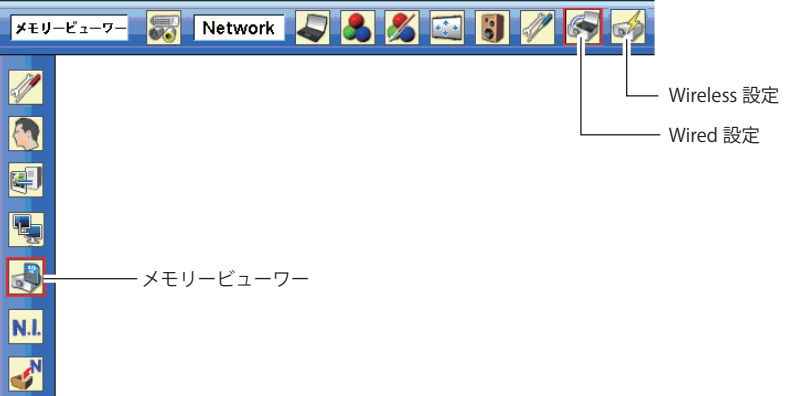

4. ポイント▲▼ボタンを押して「メモリービューワー」を選択し、SELECT ボタンを押します。メモリービュー ワーの「Enter/Exit」パレットが表示されます。

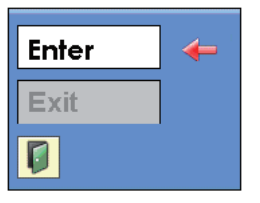

- 5.「Enter」を選択し SELECT ボタンを押します。メモリービューワー起動画面が一時的に表示された後、SD メモリーカードに保存されている画像が投映されます。
	- \* SD メモリーカードのルートディレクトリに画像がない場合、メモリービューワーブラウザウインドウが 表示されます。

# **メモリービューワーブラウザウインドウの表示**

メモリービューワーモードで「AUTO SETUP/CANCEL」ボタンを押すと以下のメモリービューワーのブラウザ ウインドウ「サムネイル」または「ファイル名一覧」が表示されます。

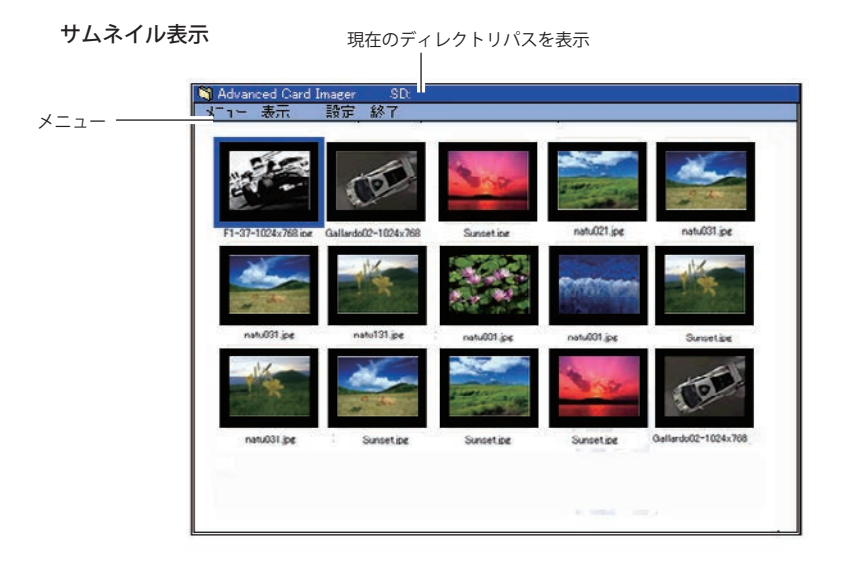

ファイル名一覧表示

現在のディレクトリパスを表示

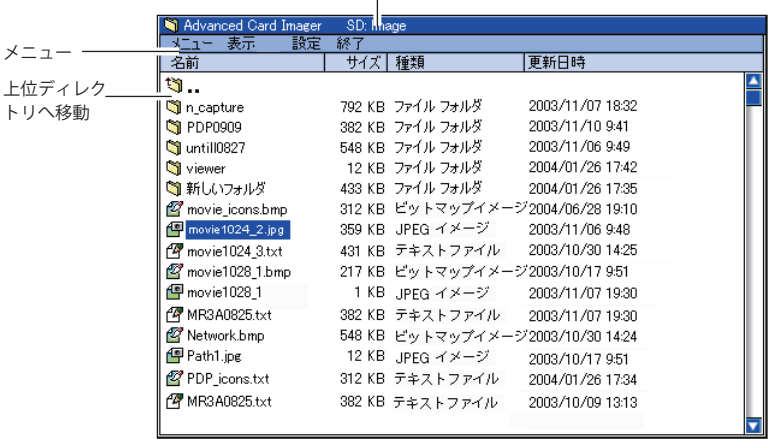

\*プロジェクターのスクリーン設定にてカスタムモードでスクリーンの画面サイズを調整されている場合、メ モリービューワーのブラウザウインドウの一部が欠ける場合があります。この場合はスクリーンのカスタム サイズを調整してください。

#### **メニューツリー**

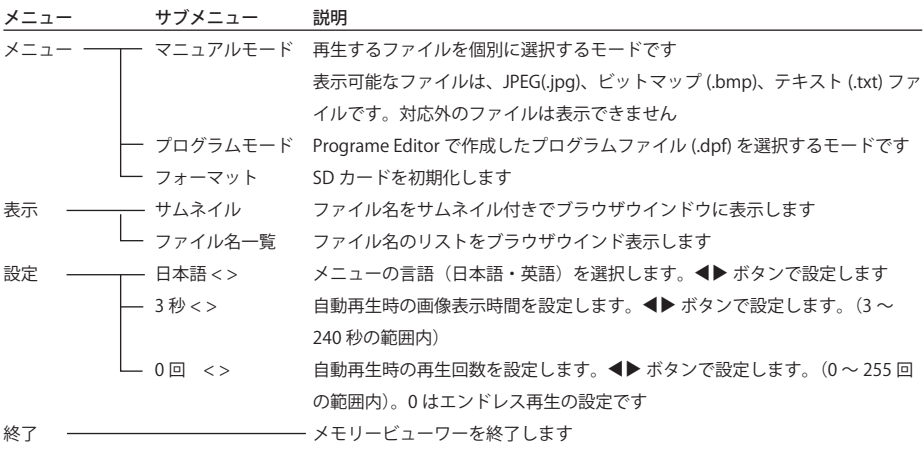

### アイコンの説明

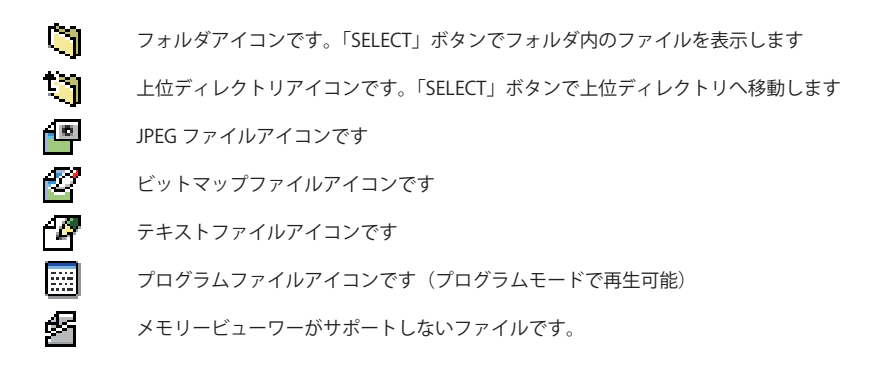

### **メニュー項目の選択**

- 1.メニュー項目の選択は、「AUTO SETUP/CANCEL」ボタンを押し、カーソルをファイル選択ウインドウから メニュー項目へ移動させます。
- 2.ポイントボタンを使用しサブメニューを選択し、SELECT ボタンを押します。キャンセルは「AUTO SETUP/CANCEL」ボタンを押します。

注意

\*メモリービューワーで使用可能な画像解像度は、プロジェクターのパネル解像度までです。

\*テキストファイルは、全角 55 文字/1行で 1 万5千行まで表示可能です。

## **マニュアルモードでの画像の再生**

- 1.メモリービューワーのブラウザウインドウより、「メニュー」-「マニュアルモード」を選択し、「SELECT」 ボタンを押します。
- 2.ポイントボタンを使用し、表示したいファイルを選択します。「SELECT」ボタンを押すと、スクリーン上 に選択した画像が再生されます。
- 3.画像再生中に、以下に割り当てられたポイントボタンを使用して表示画像を切り換えます。

ポイント 動作

- ▼ 次画像の手動再生
- 前画像の手動再生
- ▶ 白動再生の開始 \*
- 7 自動再生の停止 \*

\*自動再生での画像表示期間や繰り返し回数はブラウザウインドウのメニュー「設定」より行います。 \*ポイント ◀▶ ボタンはテキストファイル表示中はスクロールキーとして働きます。

注意:

メモリービューワーが動作中はネットワークキャプチャー、ネットワークビューワー機能は利用できません。

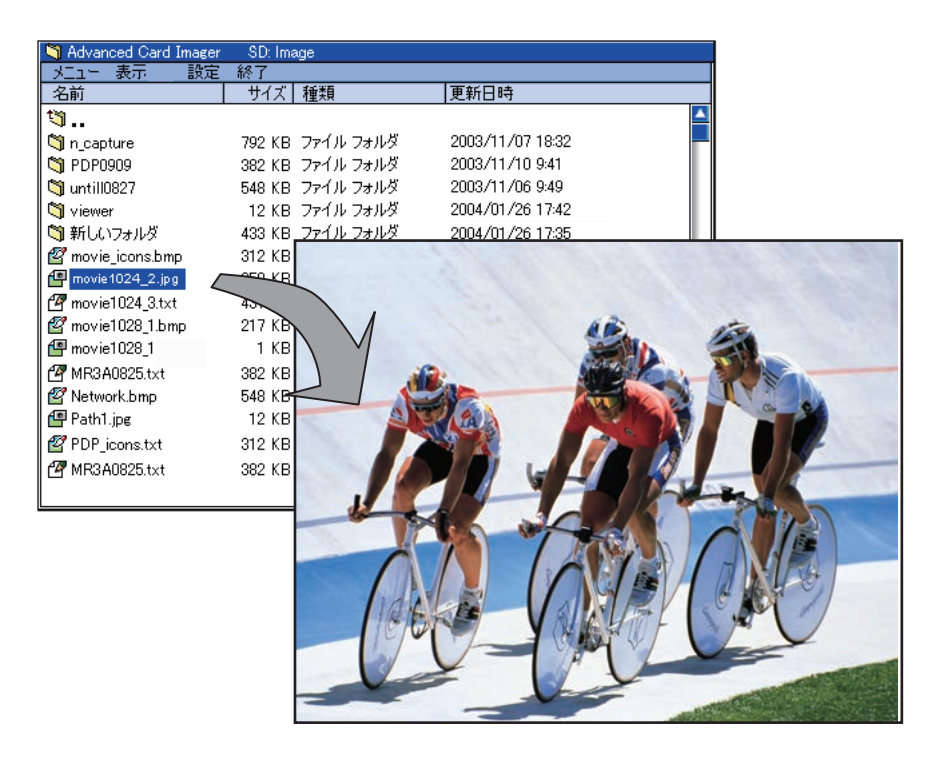

\*テキストファイルなどの縦長書類の表示には、ポイント ◀▶ ボタンを使用して、画面を上下方向へスクロールします。

### **プログラムモードでの画像の再生**

- 
- 1.メモリービューワーのブラウザウインドウより、「メニュー」-「プログラムモード」を選択し、「SELECT」 ボタンを押します。ルートディレクトリ直下の DispParam フォルダ内のプログラムファイル (.dpf) が表 示されます。\*ルートディレクトリ直下に DispParam フォルダがない場合には、フォルダ名のリストが 表示されます。マニュアル操作でプログラムファイルを保存している DispParam フォルダを探して表示 します。
- 2. ポイントボタンを使用しプログラムを選択し、「SELECT」ボタンを押します。確認ウインドウが表示され、「は い」を選択し、「SELECT」ボタンををします。自動再生が開始され、スクリーン上に選択したプログラム が指定する画像が再生されます。この時の画像表示期間や繰り返し回数はプログラムファイルにより設定 されています。
- 3.画像再生中に、以下に割り当てられたポイントボタンを使用して表示画像を切り換えます。

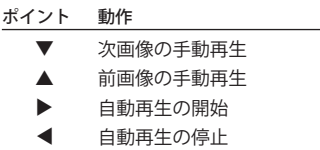

## **メモリービューワーの終了**

以下のいずれかの手順に従い、メモリュービューワー機能を終了します。

#### ・プロジェクターメニューからの終了

- 1.プロジェクターのネットワークメニューで「Wired 設定」または「Wireless 設定」を選択し、SELECT ボ タンを押します。
- 2. ポイント▲▼ボタンを押して「メモリービューワー」を選択し、SELECT ボタンを押します。 メモリービュー ワーの「Enter/Exit」パレットが表示されます。
- 3.「Exit」を選択し SELECT ボタンを押します。

#### ・メモリービューワーモードからの終了

- 1.メモリービューワーで画像表示中に「AUTO SETUP/CANCEL」ボタンを押します。ブラウザウインドウが 表示されます。
- 2.再度「AUTO SETUP/CANCEL」ボタンを押します。カーソルはメニュー項目に移動します。
- 3. ポイント ◆▶ボタンで「メニュー」-「終了」を選択し、SELECT ボタンを押します

\*メモリービューワーが動作中はネットワークキャプチャー、ネットワークビューワー機能は利用できません。

- \*プログラムファイル(.dpf) は Program Editor を使用して作成します。詳細は別冊の「ネットワーク取扱 説明書」の「プログラムファイルを作成する [Program Editor]」( ☞ p.115) を参照ください。
- \* DispParam フォルダは Program Editor によって作成されたプログラムファイルを保存時に自動的に作成 されます。詳細はは別冊の「ネットワーク取扱説明書」の「プログラムファイルを作成する [Program Editor]」( ☞ p.115) を参照ください。
- \*プログラムファイルを手動で SD メモリーカード内へコピーするときは、DispParam フォルダへ保存して ください。DispParam フォルダがない場合には、新しく DispParam フォルダを作成してください
- \*プログラムモードではプログラムファイルおよびフォルダのみを表示します。その他のファイルは表示し ません。

## **SD メモリーカードへデータをコピーする**

Network Viewer 4 [File Converter1、File Converter2] を使用して変換した投映用データを PC から SD メモリー カードへネットワークを通じてコピーする方法について説明します。

1.PC のエクスプローラーを起動し、アドレス欄に SD メモリーカードが装着されたプロジェクターの IP ア ドレス、例えば、「ftp://192.168.1.201」をタイプします。

 以下のように SD メモリーカード内の内容が表示されます。

2.投映データを SD メモリーカードへコピーします。

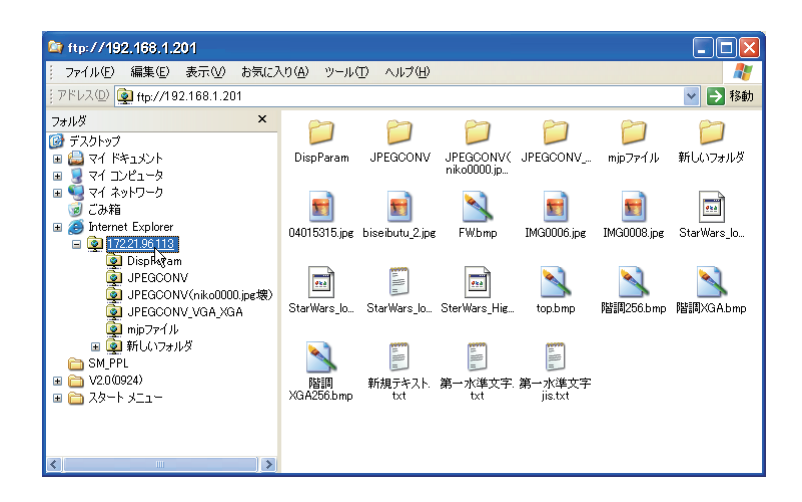

注意

プロジェクターにネットワーク認証番号が設定されている場合には、以下の認証ウインドウが表示されます。 この場合、ユーザー名には「user」、パスワードにはプロジェクターのネットワーク認証番号を入力します。 \*ユーザ名は必ず「user」を入力します。

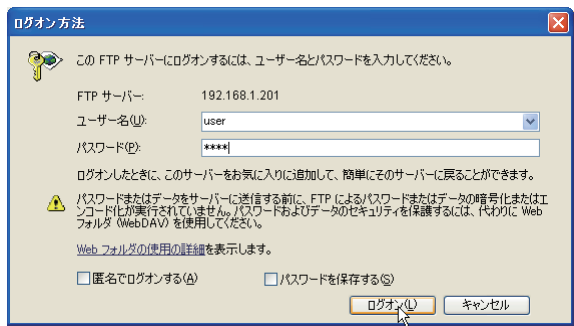

- \* Network Viewer 4 [File Converter 1] を使用して変換したファイルを SD メモリーカードを装着したプロジェ クターへ直接出力することも可能です。詳細は別冊「ネットワーク取扱説明書」のネットワークビューワー 「出力先、変換モードの設定」(☞ p.113) をご覧ください。
- \* Program Editor を使用して作成したプログラムファイルを SD メモリーカードを装着したプロジェクターへ 直接出力することも可能です。詳細は別冊「ネットワーク取扱説明書」の ネットワークビューワー「プロ グラムファイルを作成する」(☞ p.115) をご覧ください。

# **SD メモリーカードを初期化する**

購入後初めて使うカードや他の PC やカメラで初期化したカードは、必ず本機で初期化 (フォーマット)して からご使用ください。他の機器でフォーマットされた SD カードは本機では認識しない場合があります。 \*カードのロックスイッチを [LOCK] 位置にしている場合は、初期化できません。

- 1.メモリービューワーモードで、「AUTO SETUP/CANCEL」ボタンを押します。ブラウザウインドウが画面上 に表示されます。
- 2.再度「AUTO SETUP/CANCEL」ボタンを押します。カーソルはメニュー項目に移動します。
- 3. ポイント▲▼ボタンで「メニュー」-「フォーマット」を選択し、SELECT ボタンを押します。フォーマッ ト確認ウインドウが表示されます。
- 4. ポイント ◀▶ ボタンで「はい」を選択し、「SELECT」ボタンを押し初期化を開始します。約 1-2 秒程度で 初期化は終了します。

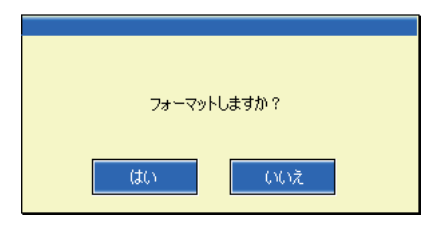

[ ご注意]

● 初期化中はプロジェクターの主電源を切ったり、カードを取り出さないでください。データが破壊される場 合があります。初期化中は SD メモリーカードインジケータが点滅します。

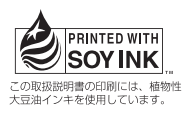

メモリービューワー取扱説明書 1AA6P1P5539-- (KB3CC-4) 2000 2000 2000 2000 三洋電機株式会社

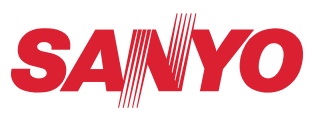